[issabel,](http://wiki.intrusos.info/doku.php?id=tag:issabel&do=showtag&tag=issabel) [asterisk,](http://wiki.intrusos.info/doku.php?id=tag:asterisk&do=showtag&tag=asterisk) [fax](http://wiki.intrusos.info/doku.php?id=tag:fax&do=showtag&tag=fax)

# **Configuración del Fax en Issabel**

El fax sobre redes ip utiliza la norma T.38

### **Paso 1**

Para configurar el fax en Issabel lo primero es verificar que el servicio está instalado y en ejecución. Nos validamos como administrador en nuestra centralita y vamos a **Sistema→Dashboard→Dashboard**

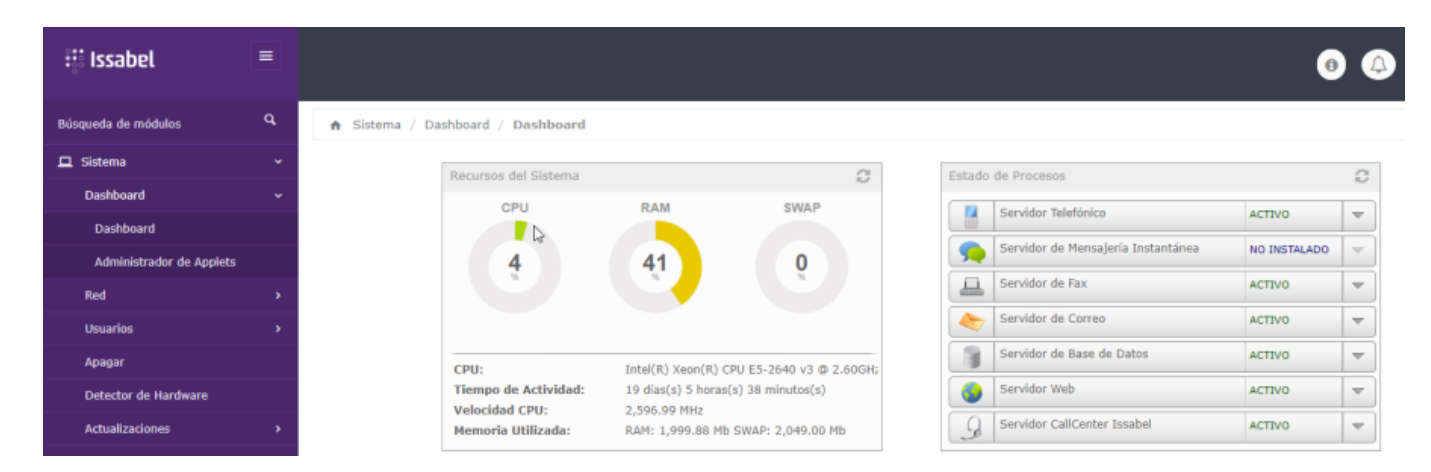

#### **Paso 2**

El siguiente paso sería crear una extensión del tipo **dispositivo IAX2 genérico** Pinchamos en **PBX→Configuración PBX→Extensiones** y añadimos una nueva extensión que tienen que ser obligatoriamente del tipo IAX2

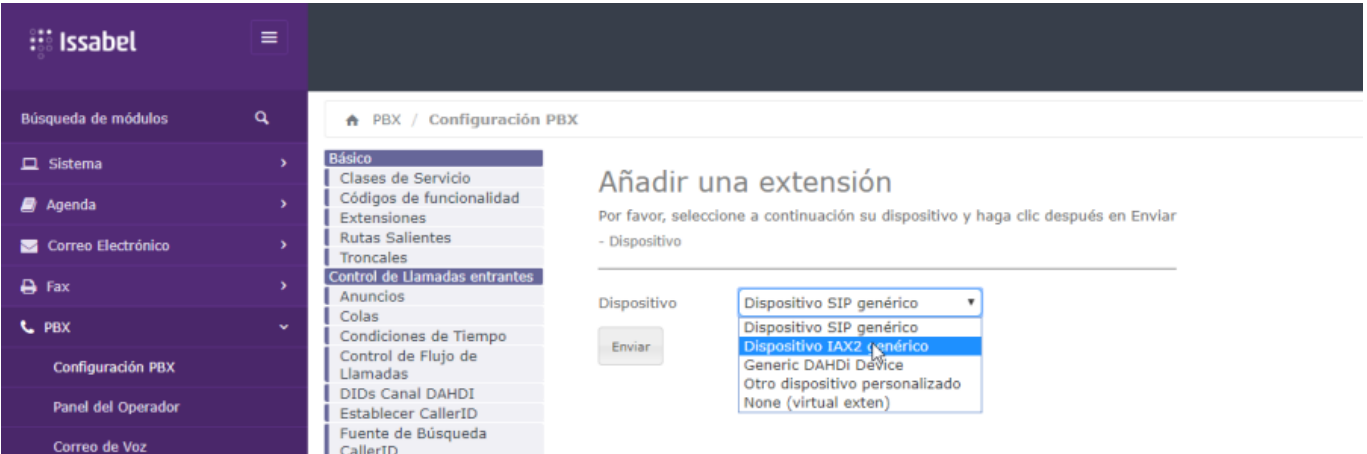

Ponemos el número de extensión y dejamos los valores por defecto, excepto los de idioma que ponemos **es**, secret que ponemos una contraseña y los de grabación de llamadas que los deshabilitamos

## Add IAX2 Extension

- Añadir extensión

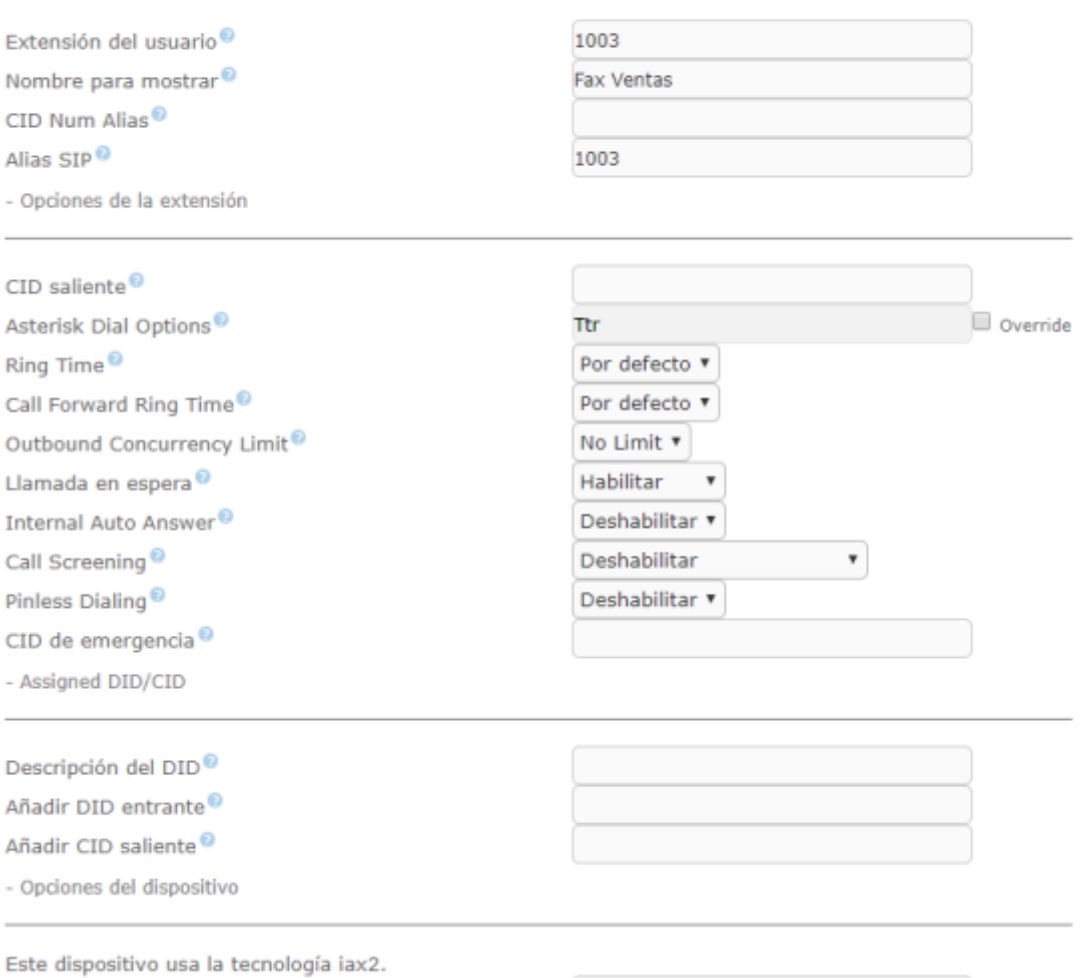

secret  $^{\circ}$ 

micontraseñafax11

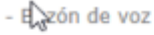

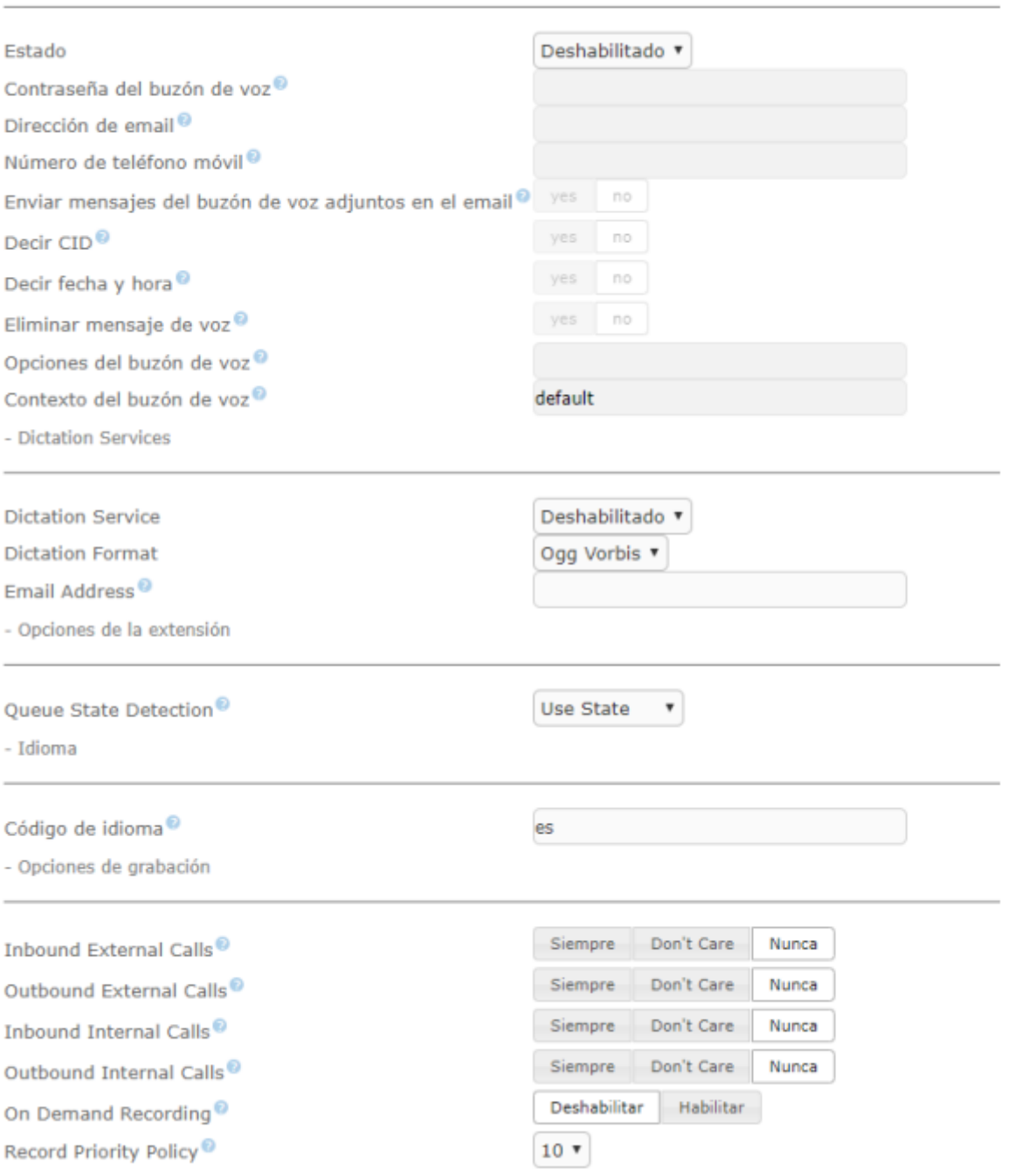

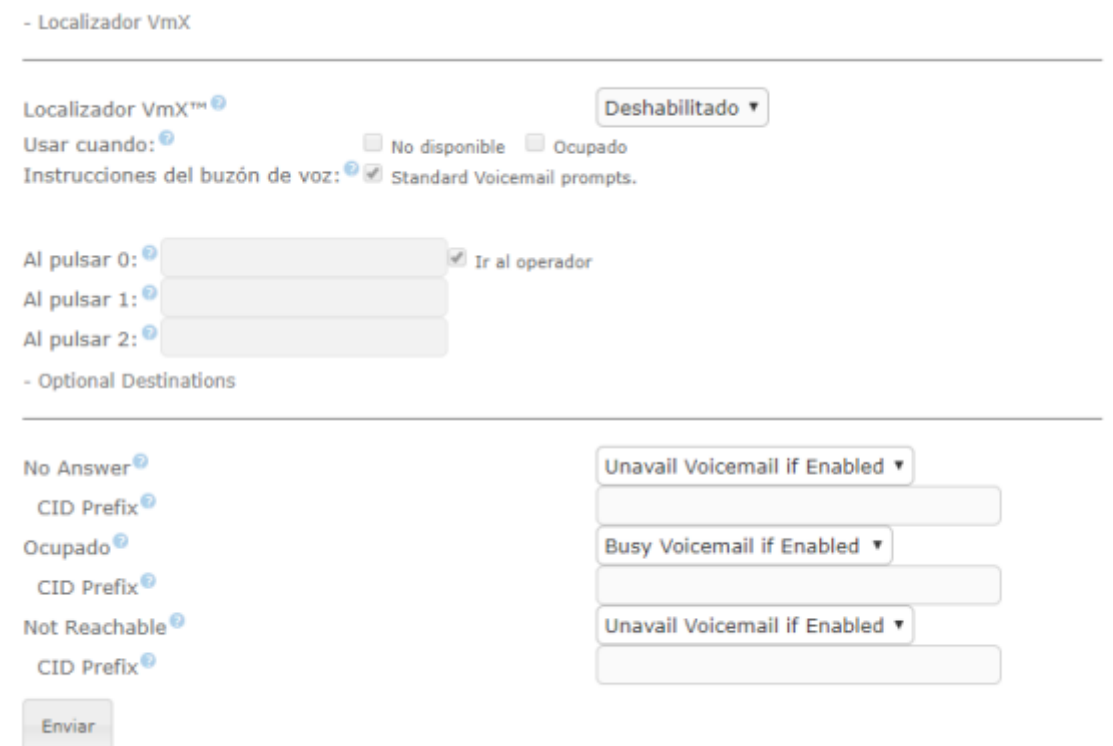

Una vez que hemos guardado y aplicado los cambios deberemos de volver a editar la extensión para cambiar a **NO** el campo **requierecalltoken**

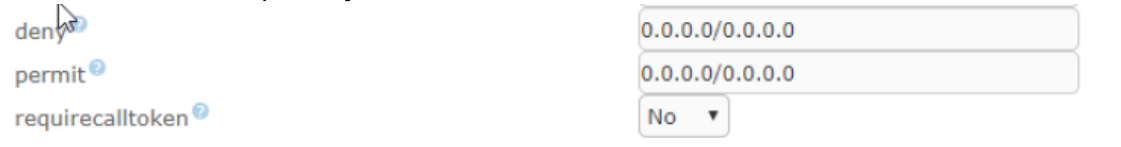

## **Paso 3**

Creada la extensión lo siguiente sería crear un nuevo fax virtual, para ello vamos a la opción **Fax→Fax Virtual→Nuevo Fax Virtual**

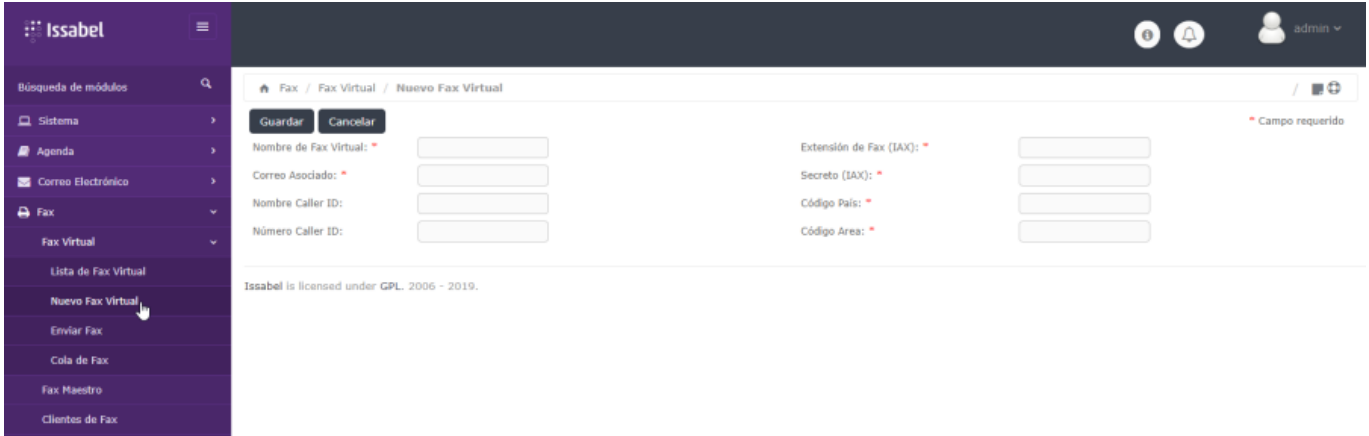

Rellenamos los siguientes campos:

- Nombre del fax virtual → nombre que le vamos a dar a nuestro fax
- Correo asociado→ correo asociado para recibir fax
- Extensión de fax (IAX)→ ponemos el número de la extensión IAX que creamos para el fax.
- Secreto (IAX) → la contraseña que pusimos al crear la extensión del fax
- Código país → depende del país .en mi caso 34
- Código área→depende de la zona. En mi caso 928

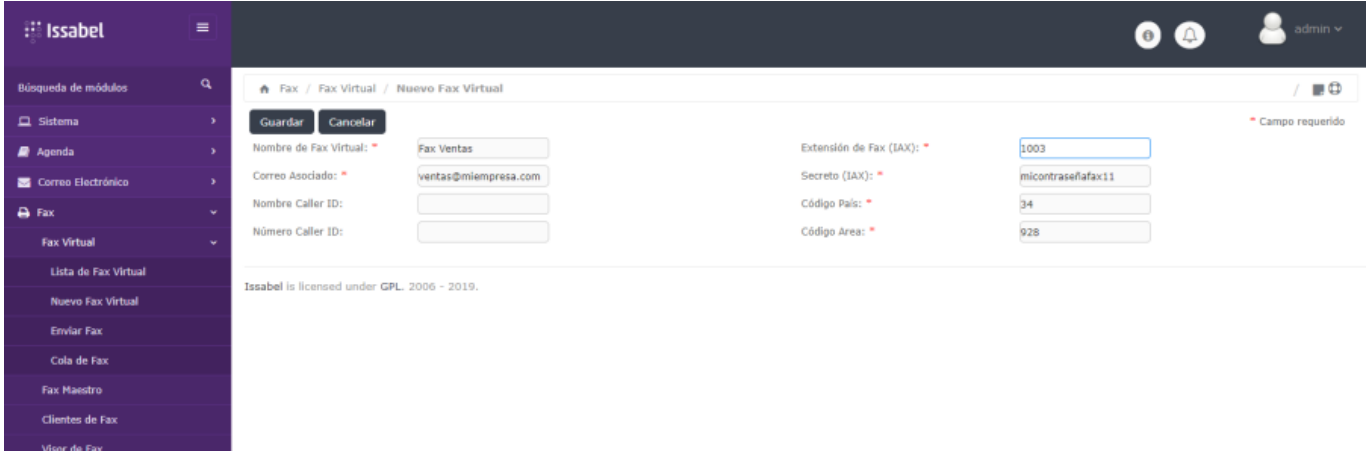

### **Paso 4**

Una vez creado el fax virtual para comprobar que el fax está ejecutandose, vamos a **Fax→Fax Virtual→ Lista de Fax Virtual** y comprobamos que en el estado del mismo aparece **Running and idle on ttyAX1**

El siguiente paso sería ver si al ejecutar el [comando](http://wiki.intrusos.info/doku.php?id=voip:issabel:comandos) **iax2 show peers** aparece el campo status como ok.

La última comprobación es llamar a la extensión que hemos creado, y deberíamos de oir el típico sonido de respuesta de un fax.

## **PAso 5**

Como último paso vamos a crear otro fax virtual para enviarnos fax entre ellos. Una vez creado creado los elementos necesarios, para enviar el fax tenemos que ir a la opción Fax -Fax Virtual → Enviar Fax

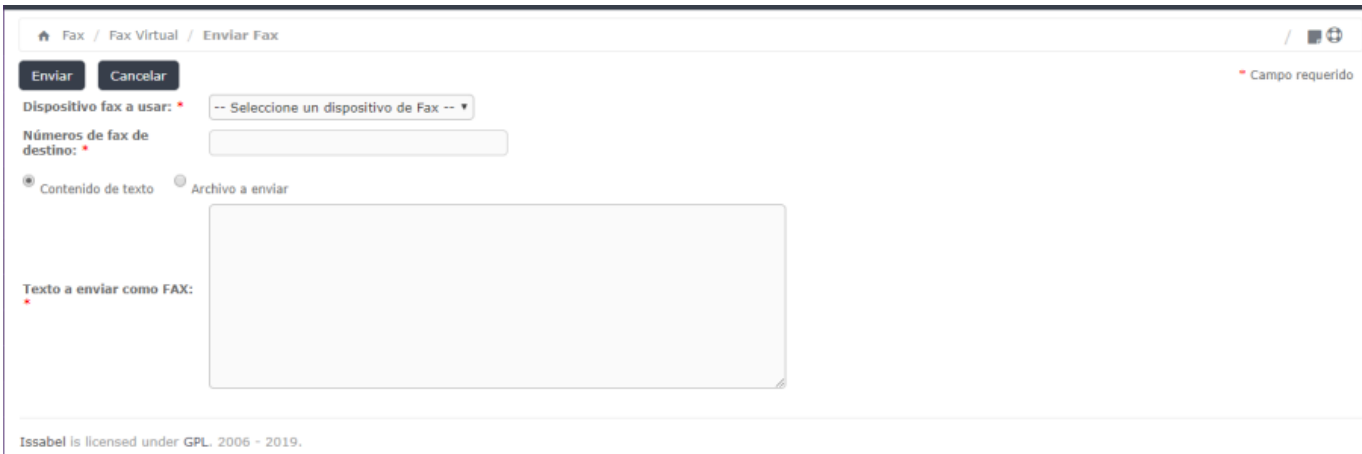

Al enviar el fax, debería de llegarnos un correo con el mismo a la cuenta de correo asociada al número de fax virtual.

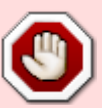

Si a la hora de enviar un fax desde Issabel, marcamos la opción **Contenido de texto** al enviarlo nos dará el siguiente error Failed to submit job: /usr/sbin/textfmt: No font metric information found for "Courier-Bold". Esto es debido a que en Centos 7 no se encueentra instalada la fuente Courier-Bold. Para solucionarlo o bien añadimos la fuente o bien modificamos el archivo /var/www/html/modules/sendfax/libs/paloSantoSendFax.class.php, y eliminamos de dicho fichero el parámetro **-f Courier-Bold** que se encuentra en la línea 72

## **Referencias**

- [https://www.youtube.com/watch?v=Ij-9f\\_T7hPI](https://www.youtube.com/watch?v=Ij-9f_T7hPI)
- <https://forum.issabel.org/d/3181-send-fax-error>
- [https://medium.com/source-words/how-to-manually-install-update-and-uninstall-fonts-on-linux-a](https://medium.com/source-words/how-to-manually-install-update-and-uninstall-fonts-on-linux-a8d09a3853b0) [8d09a3853b0](https://medium.com/source-words/how-to-manually-install-update-and-uninstall-fonts-on-linux-a8d09a3853b0)

From: <http://wiki.intrusos.info/>- **LCWIKI**

Permanent link: **<http://wiki.intrusos.info/doku.php?id=voip:issabel:fax>**

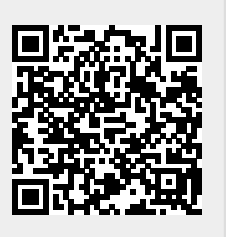

Last update: **2023/01/18 14:37**